# **福建师范大学图书馆学位论文提交流程**

- 1 -

#### **1、统一学位论文书写格式**

**电子版学位论文应整合为一个 PDF 文件,并与印刷版学位论文的封面、内容、排版、页码等完 全一致,若电子版学位论文因盲审封面未署作者姓名,请务必补上姓名。凡论文不符规定要求,将 无法通过审核。**

#### **2、将学位论文的 word 格式转换为 PDF 格式**

**我馆《博士、硕士研究生学位论文提交须知》页面提供 PDF 格式转换软件下载,先下载该软件, 安装好后它会自带一个虚拟打印机,通过虚拟打印的方式把论文从 word 格式转换成 PDF 格式。具体** 操作方法是: 打开要转换的论文, 点击 word 菜单栏上的"文件→打印", 在弹出的打印窗口"打印 **机名称"选项中选择"pdfFactory Pro",点击"确定"按钮。**

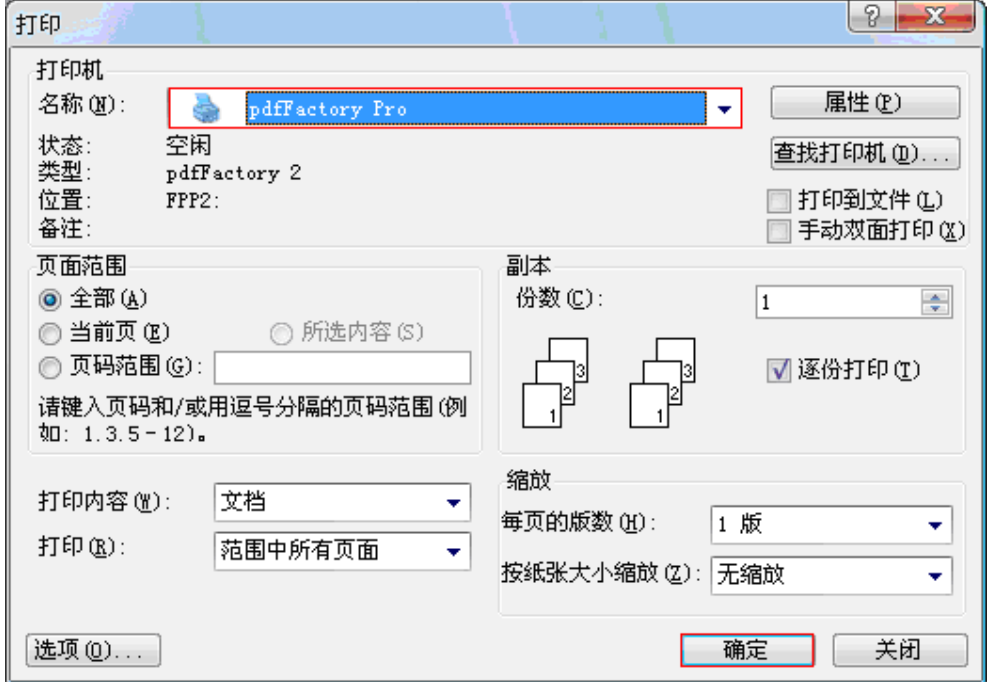

**pdfFactory 自动将论文转换成 pdf 格式,先预览转换后的论文效果,再点击"保存"按钮,选 择保存路径,即可生成 PDF 格式的论文。特别提示:在保存论文时,请统一使用作者"学号"作为 文件名:例如:201023012.pdf。**

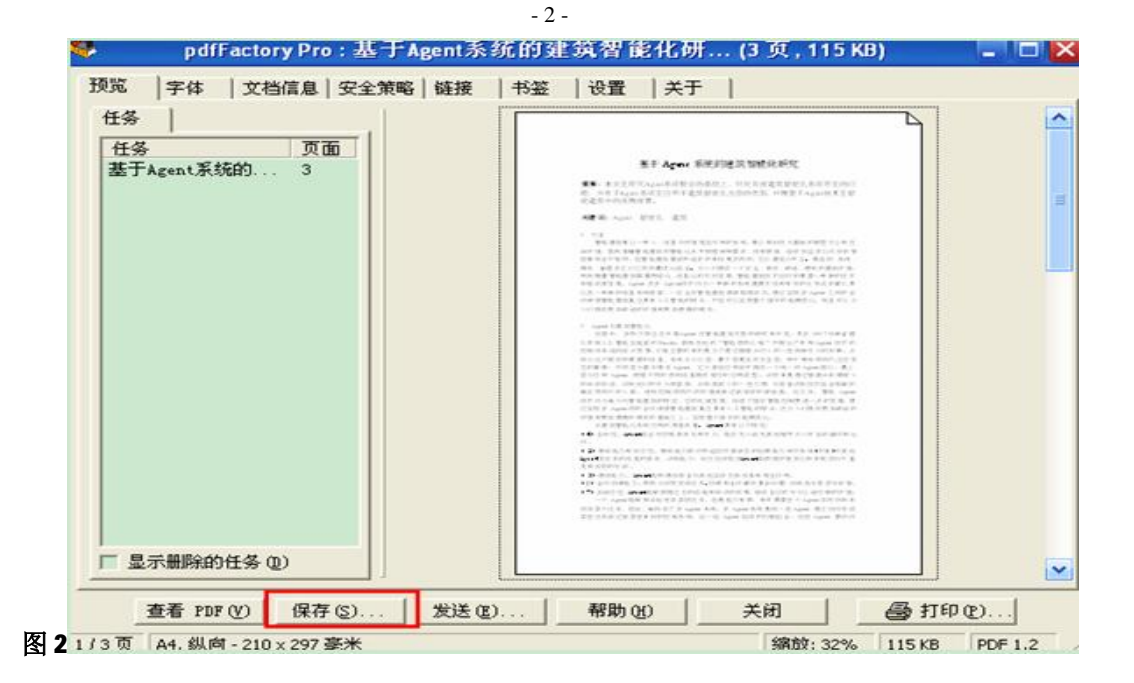

**3、上网提交**

## **在福建师范大学图书馆主页,点击菜单栏中的"学位论文提交"链接**

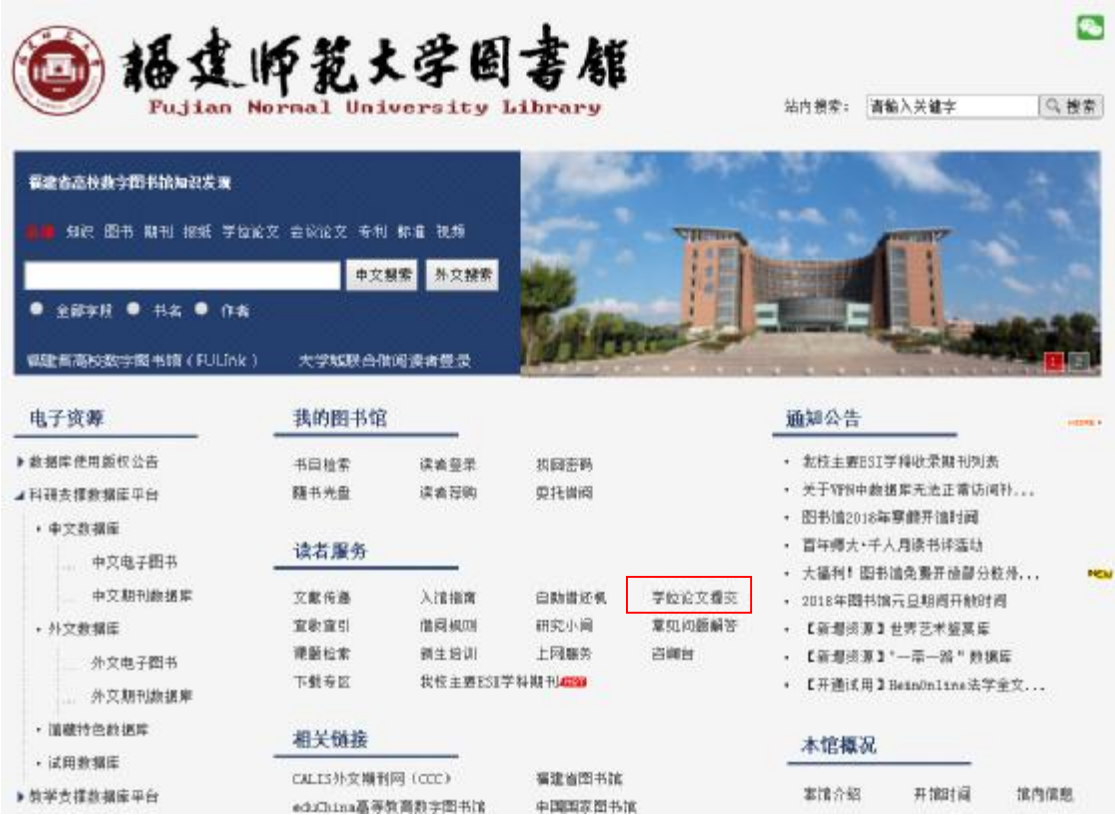

# **论文作者可通过校园网或公网进行学位论文提交**

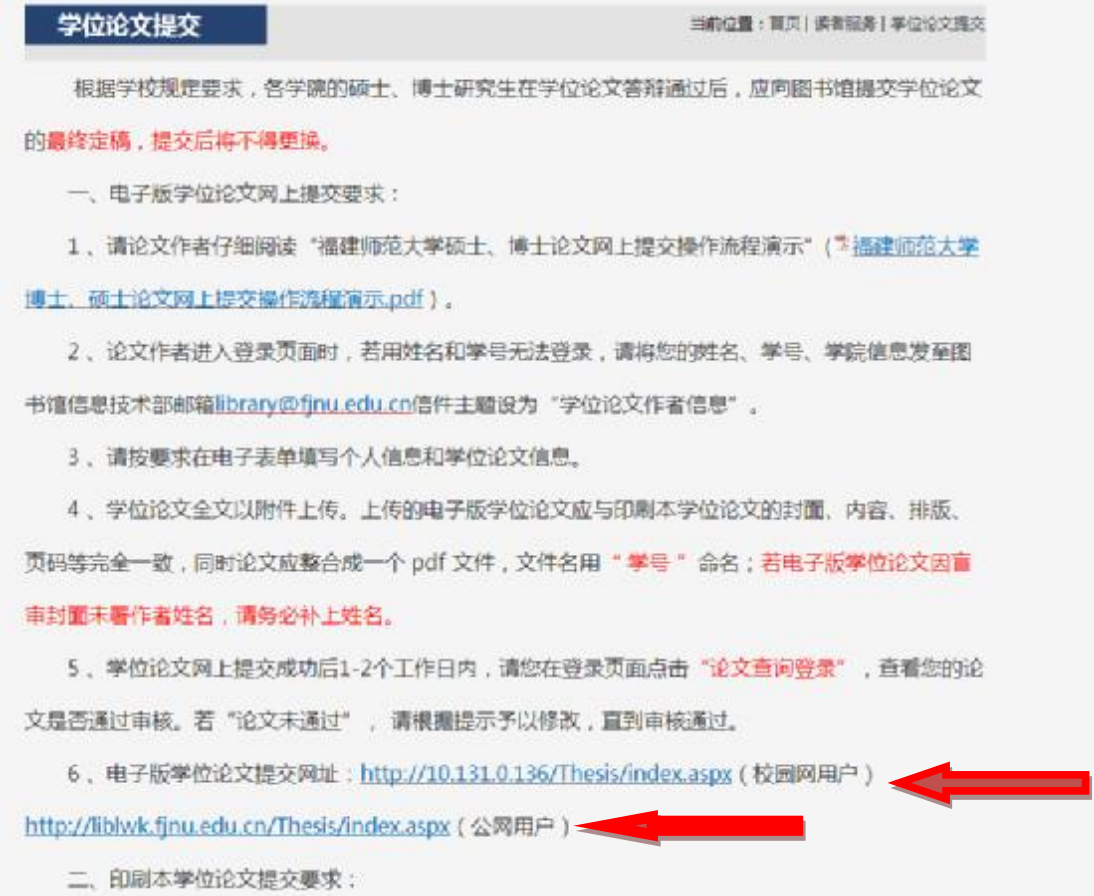

## **进入"学位论文提交系统"页面**

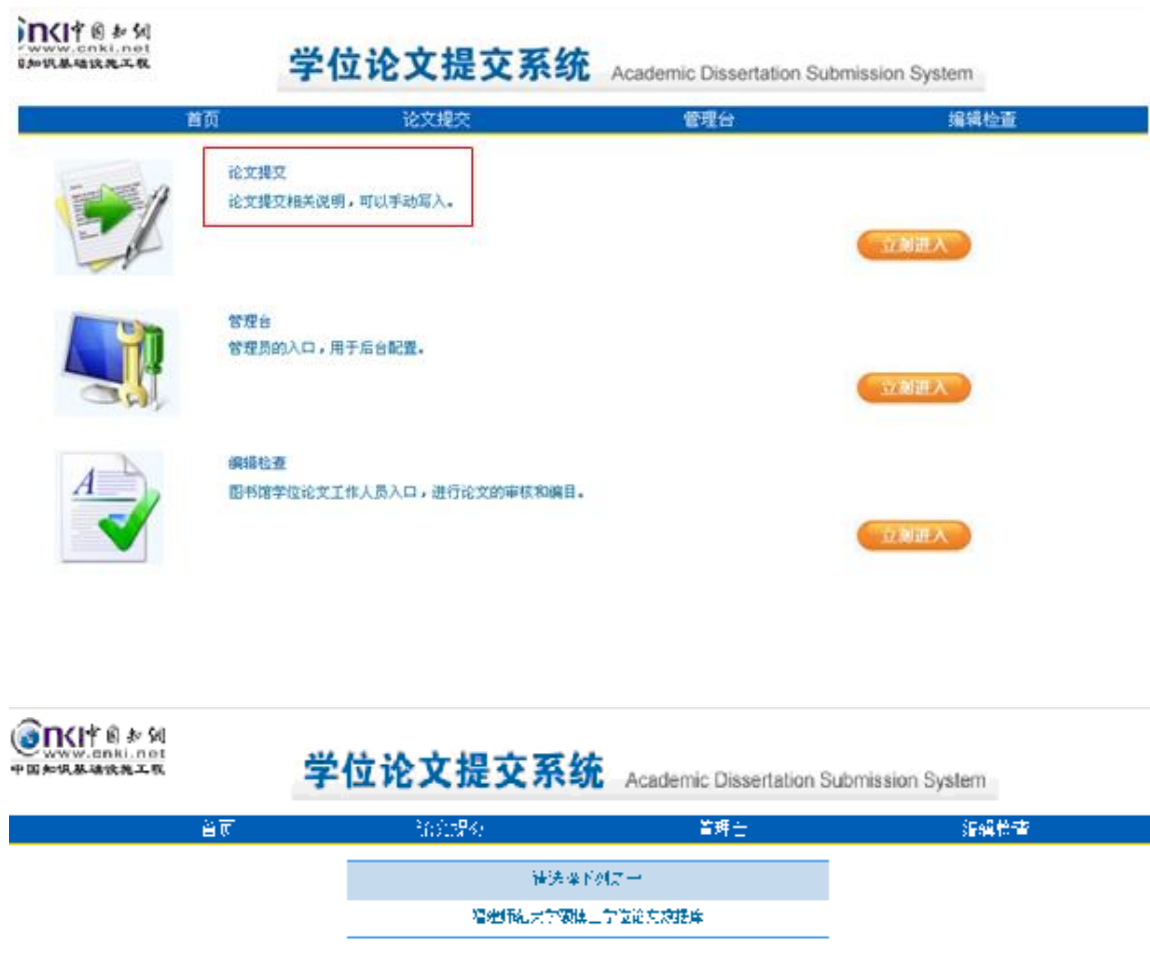

- 4 -

### **4、登录系统**

**进入登录页面,输入论文作者的姓名和学号,设置自己的密码并校验,密码在第一次输入后便 不可更改,请作者务必记住密码。特别提示:若忘记密码,请将您的"学号、姓名和学院"信息发 至图书馆信息技术部邮箱( [library@fjnu.edu.cn\),](mailto:library@fjnu.edu.cn))信件主题设为"学位论文作者信息",我们将回 复您的问题。**

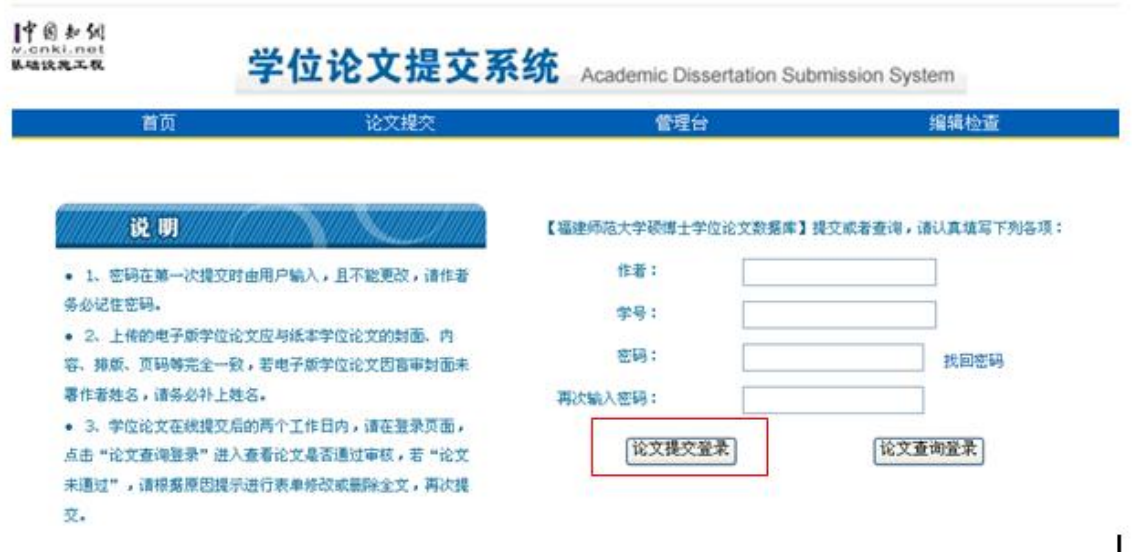

- 5 -

**如果用论文作者的姓名和学号无法登录,跳出以下对话框时,请将您的"学号、姓名和学院" 信息发至图书馆信息技术部邮箱([library@fjnu.edu.cn\),](mailto:library@fjnu.edu.cn))信件主题设为"学位论文作者信息",我 们将回复您的问题。**

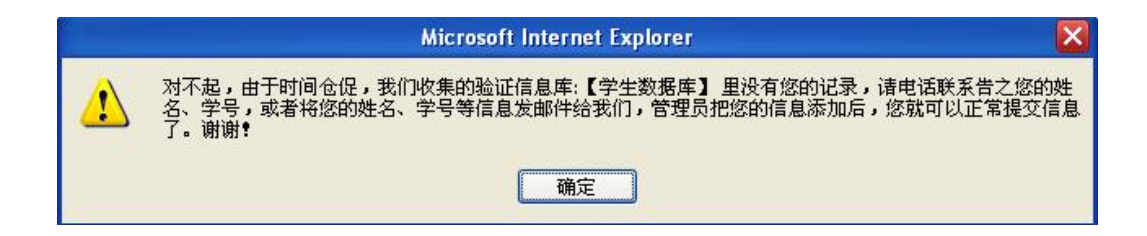

## **5、填写信息**

**请在论文信息页面填写相关信息,并保证信息的完整与准确,带 \* 号为必填项。**

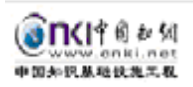

# 学位论文提交系统 Academic Dissertation Submission System

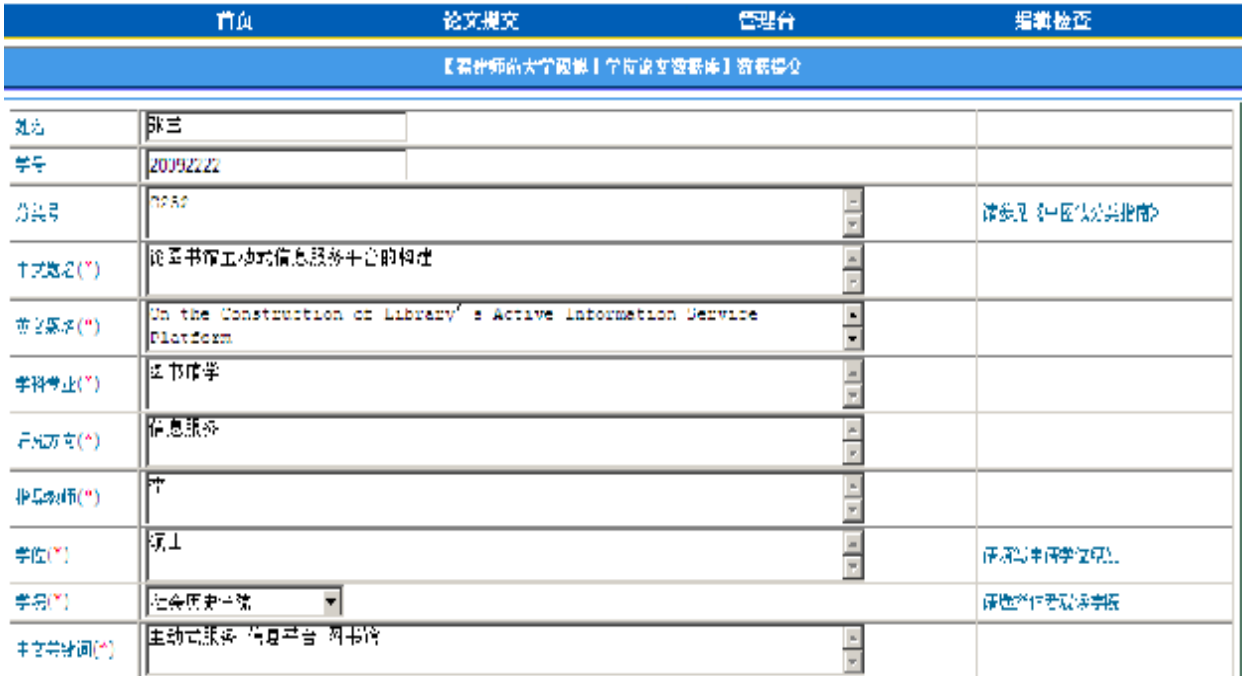

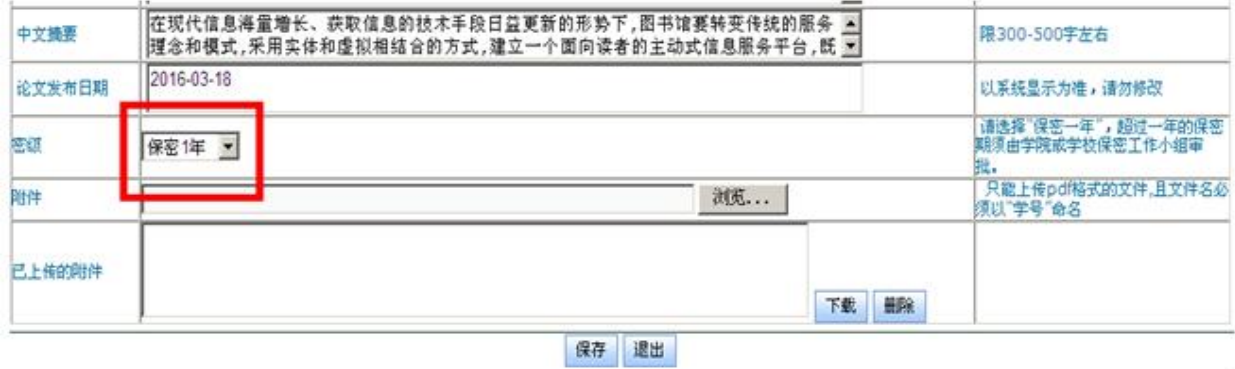

#### **特别提示:**

**据有关规定,提交到图书馆的学位论文均给一年的保密期,一年后电子版学位论文提交校园网发 布,供校内交流,纸本论文提供馆内阅览不外借。学位论文的密级共设 10 级,分别从"保密 1 年" 至"保密 10 年"。论文作者在填电子表单时应选论文密级为"保密 1 年"。论文超过一年保密期,须 作者提出保密申请,由学院或学校保密工作领导小组审批。**

**需要保密管理的论文,请论文作者在向图书馆提交印刷版学位论文的同时提交由导师和所在学院 签署意见的《保密申请表》复印件一份,原件送交研究生院,我们将对这些论文做保密管理预处理, 待研究生院对本批次保密论文审批名单下达后,我们再按保密论文审批后的密级,做相应的保密管 理和电子版论文发布时间的设定。**

**6、添加附件**

**点击"浏览"按钮,只能添加一个 PDF 格式的学位论文"附件",且"附件"名应以作者的"学 号"命名,如:20092222.pdf,完成点击"保存"按钮**

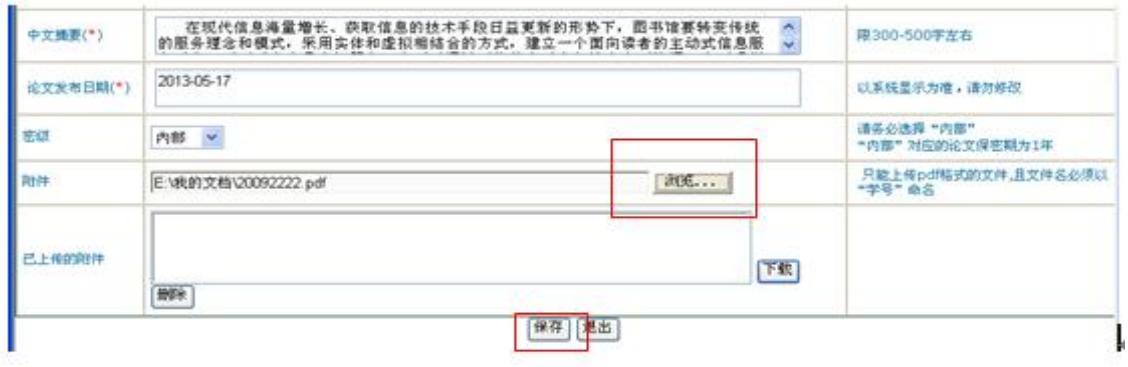

**保存后重新回到论文信息页面,即看到"附件'添加成功。如果作者发现所添加的"附件"文 件名出错如:未用"学号"命名,或论文有其他错误,可删除"附件"重新添加。特别提示:删除"附** 件"时,须先点击"附件"名称,再点击"删除"按钮,待删除完毕,应重新上传新"附件",完成 **后点击"保存",这时跳出保存成功的提示信息,请点击"退出",结束论文提交任务。**

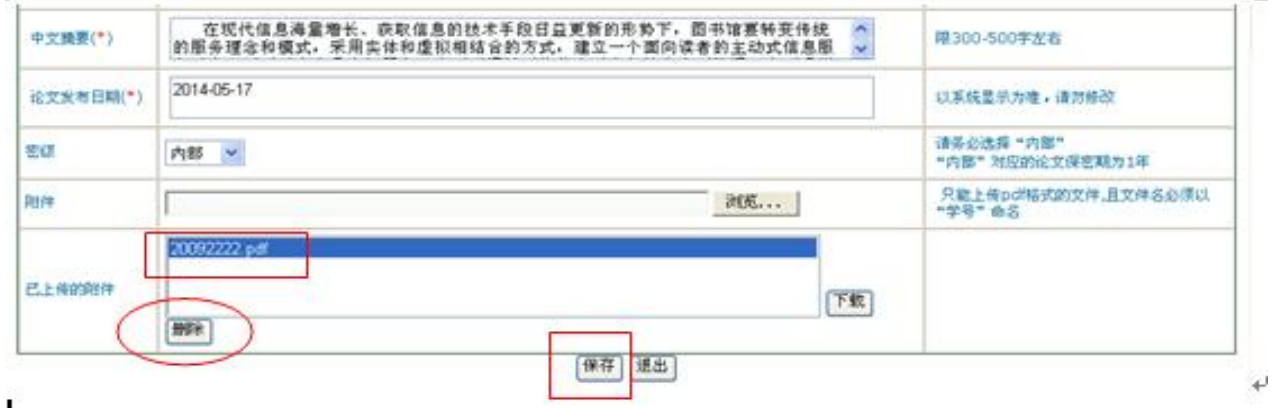

#### **7、论文查询、修改**

**学位论文提交后,请于两个工作日内进入登录页面,点击"论文查询登录"链接**

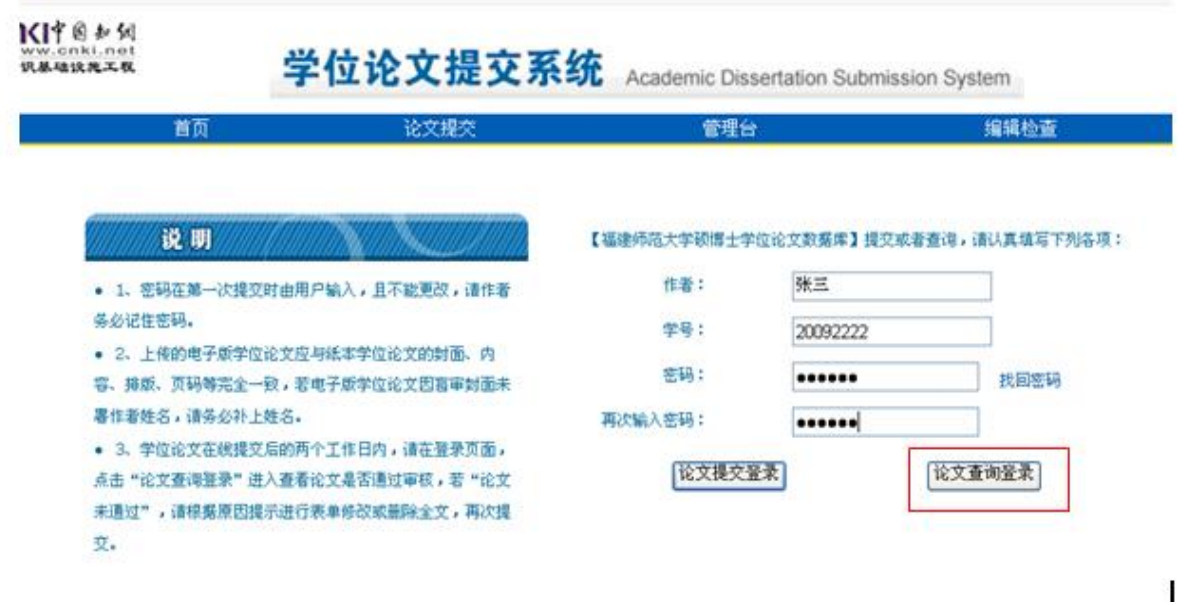

**进入"论文状态信息显示"页面,查看论文提交是否通过。如果记录状态为"论文已通过", 则表明该论文已通过审核,不能对论文进行修改。**

- 8 -

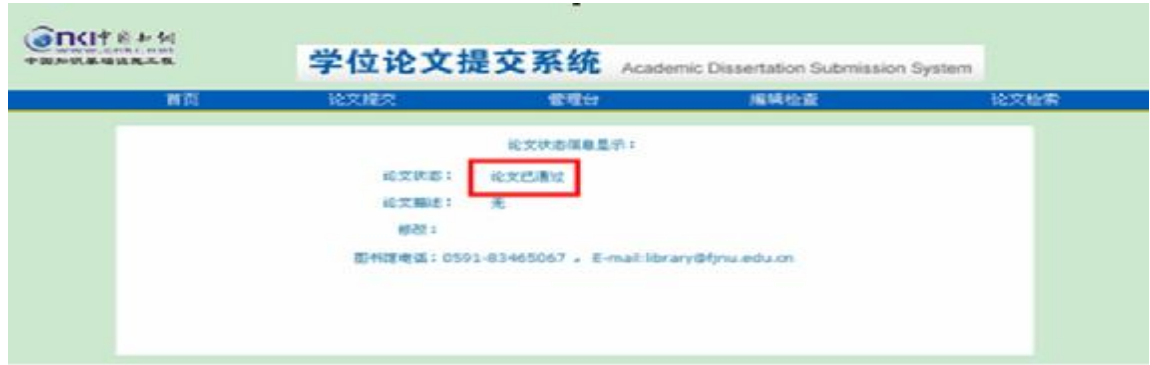

**如果记录状态为"论文未通过",作者可根据 "论文描述"提示的问题原因,点击"修改"链 接,对电子表单中的论文信息进行修改或删除不合格的论文全文,重新上传修改后的论文全文。**

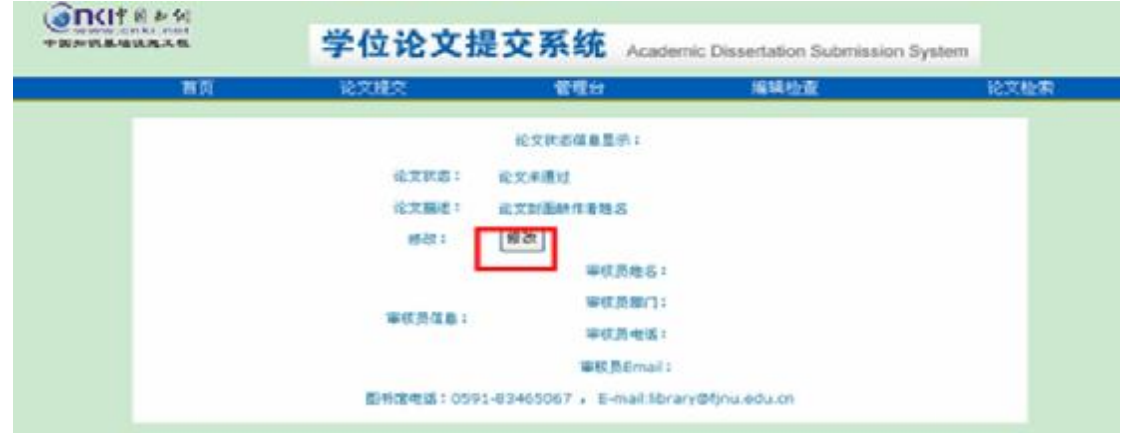

第8页,共9页

特别提示: 在进入"论文状态信息显示"页面,点击"修改"按钮时,如果网页出现"阻止了 **一个弹出窗口,要查看此弹出窗口或其他选项,请单击此处"一行文字时**

**方法一:直接点击此行文字,然后进入论文修改页面。**

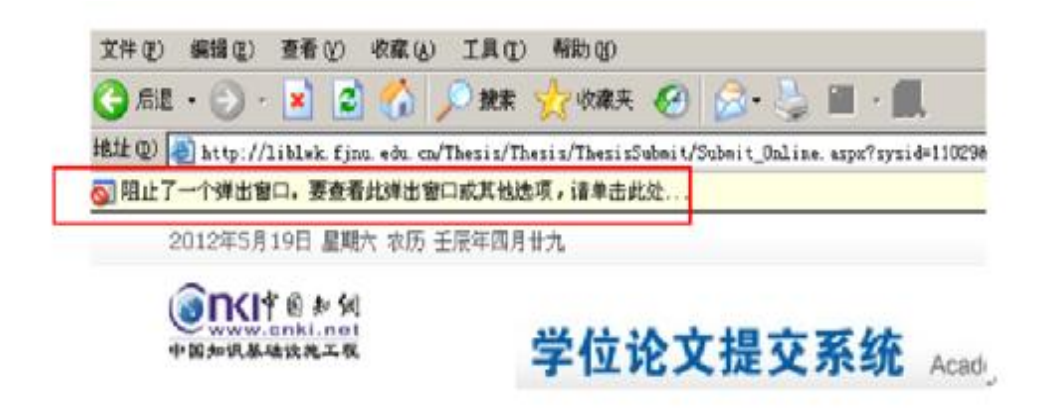

方法二: 在菜单栏点击"工具"按钮,再点击"关闭弹出窗口阻止程序",然后进入论文修改 **页面。**

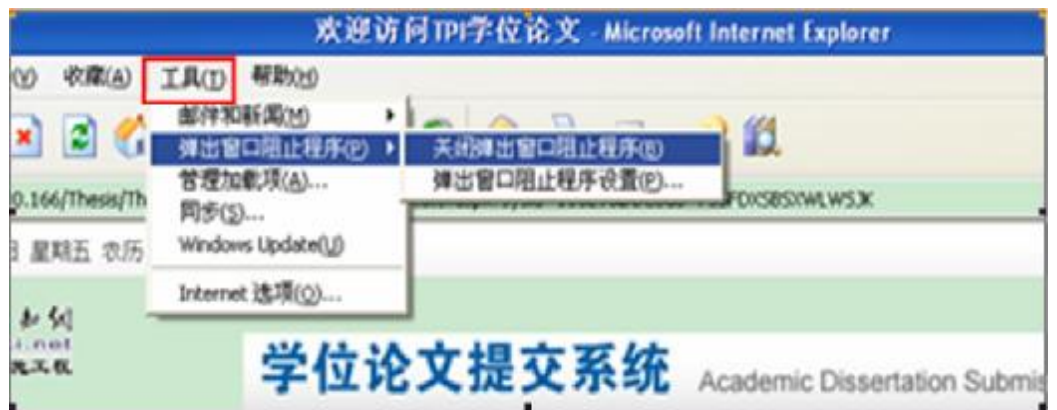

**您在提交论文的过程中,如遇问题请与图书馆信息技术部联系,电 话:0591—83465067,邮箱:[library@fjnu.edu.cn](mailto:library@fjnu.edu.cn)。**

**谢谢您的合作。**